## **How to Create Inventory Receipt - Purchase Order Type**

- 1. Create Purchase order. Go to Purchasing Accounts Payable>Purchase Orders>new.
- 2. This will open new Purchase order screen.
- 3. Enter/select the following details:
	- a. **Vendor**
	- b. **Date**
	- c. **Ship To**
	- d. **Terms**
	- e. **Freight Terms**
	- f. **Contact**
	- g. **Ordered By**
	- h. **Item No.**
	- i. **Order UOM**
	- j. **Order Qty**
	- k. **Cost**

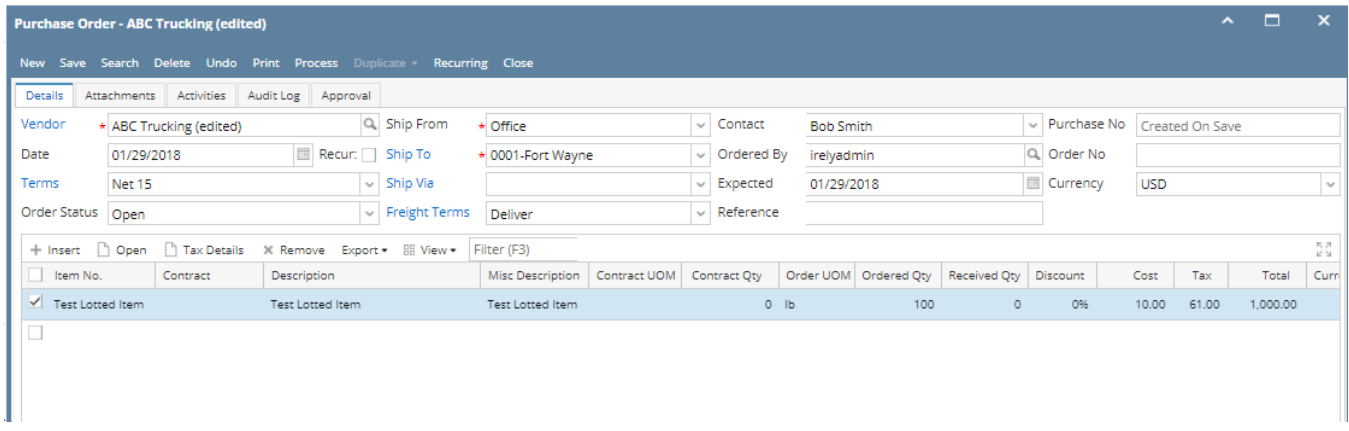

4.Create inventory receipt for the purchase order. There are several ways to create an Inventory Receipt from Purchase Order.

From Purchasing module > Purchase Orders > click **Process**.

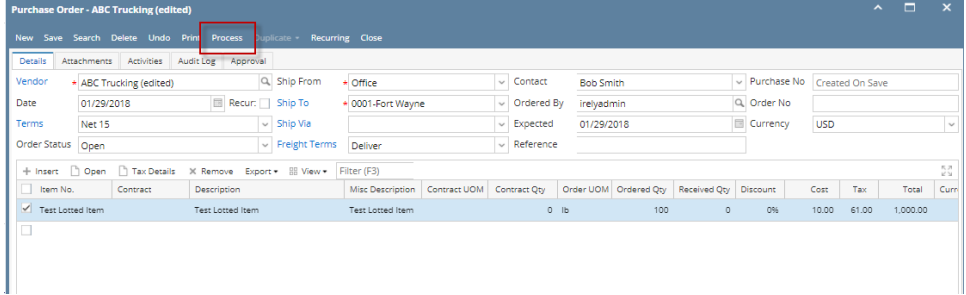

From New Inventory Receipt > select Purchase Order in the Receipt Type field > **select the Vendor with open Purchase Order** > the Add Orders screen will automatically be opened > select the Purchase Order and click Open Selected.

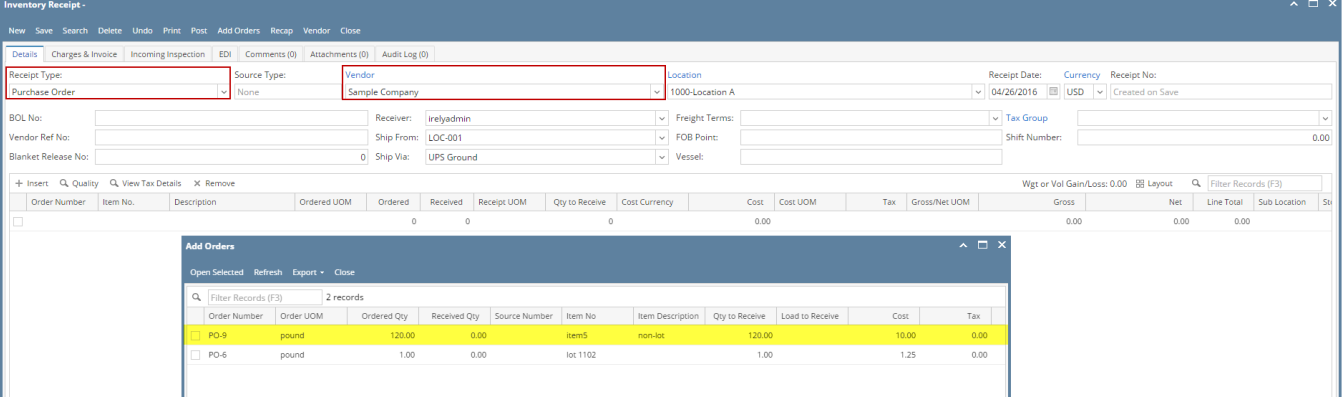

From existing Inventory Receipt where Receipt Type of Purchase Order and Vendor selected has open Purchase Order > click **Add Orders** > Add Orders screen will be opened > select the Purchase Order and click Open Selected.

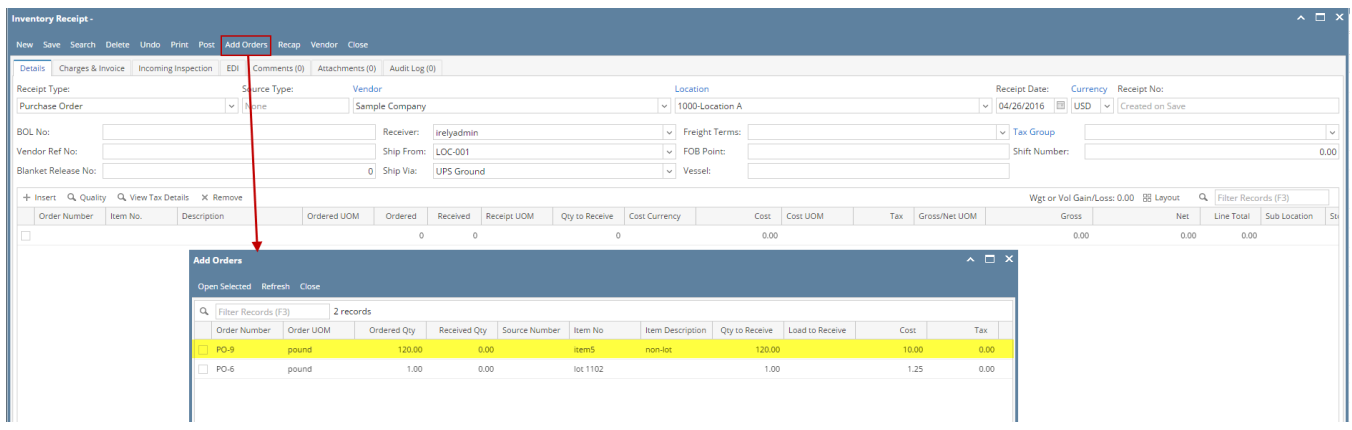

## Here is the purchase order added to the Inventory Receipt.

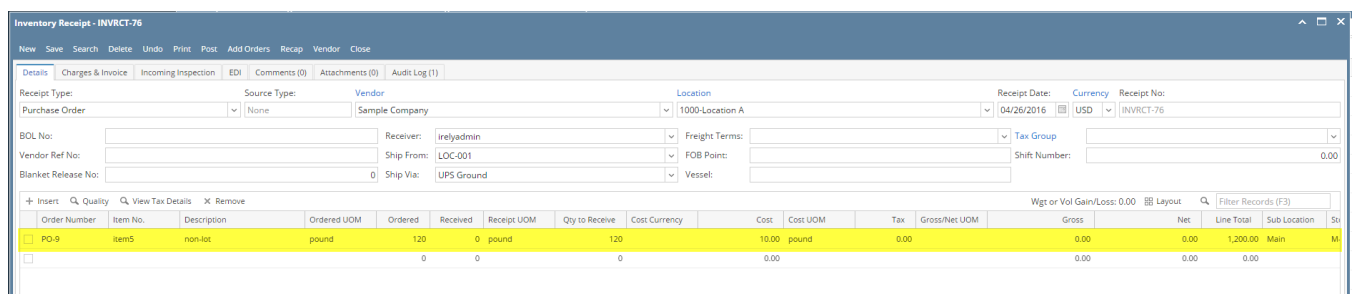